### CRM User Forum

#### April 17, 2024 John Kuehn ~ Cornelia Ellis

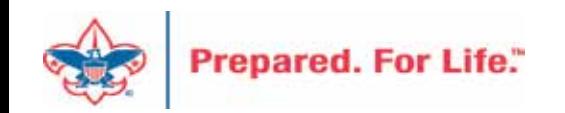

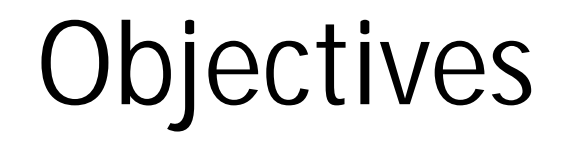

Blackbaud Merchant Services Global Write-off & Write-off Data List The 990 Blackbaud / PeopleSoft

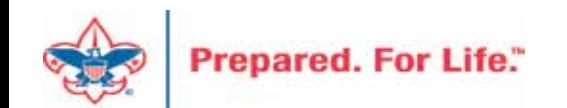

- Credit Card Processor linked to CRM
- Active if you have used credit card processor in prior 13 months
- Access is through Blackbaud.com with a Blackbaud ID

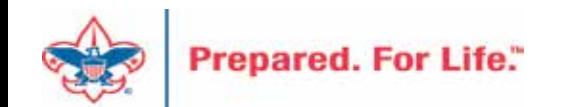

• Batches used in your Credit Card Processor

o LC Credit Card Payment Donation

- o LC Pledge Payment Credit Card
- o LC Combined Batch
- o LC Import of Pledge Payments Credit Card Scheduled Process
- o LC Import of Recurring Credit Card Scheduled Process

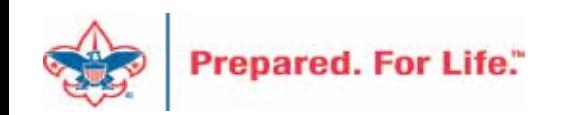

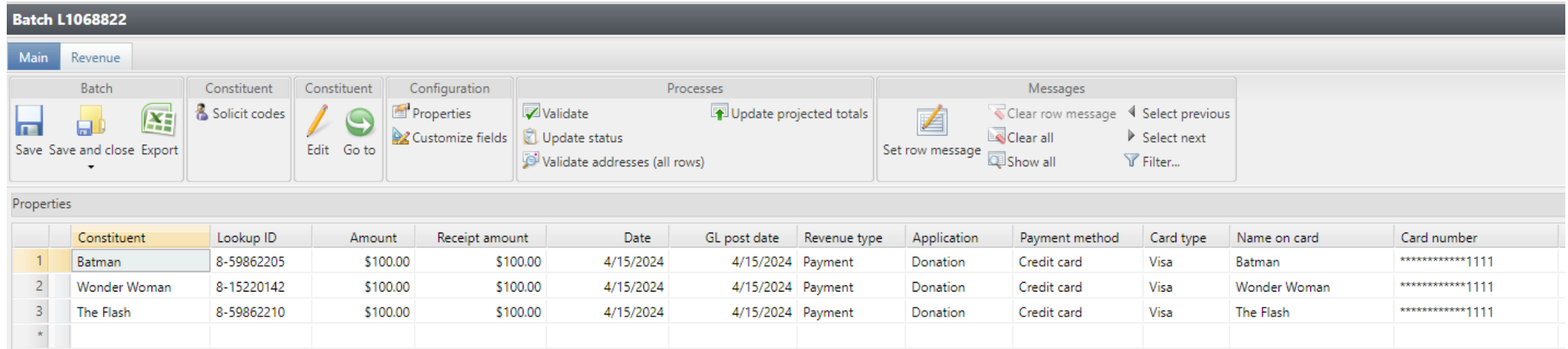

Above is a sample LC Credit Card Donation Payment batch. The individuals are loaded in with their CC info and it is ready to be ran through a credit card processor. Save and close the batch and write down the batch number to process.

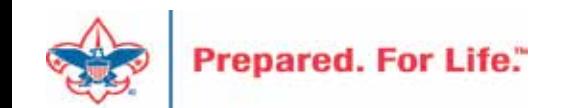

Provisional rejections:

Permanent rejections:

 $\circ$ 

 $\mathbf 0$ 

**Credit** 

**Drop the** 

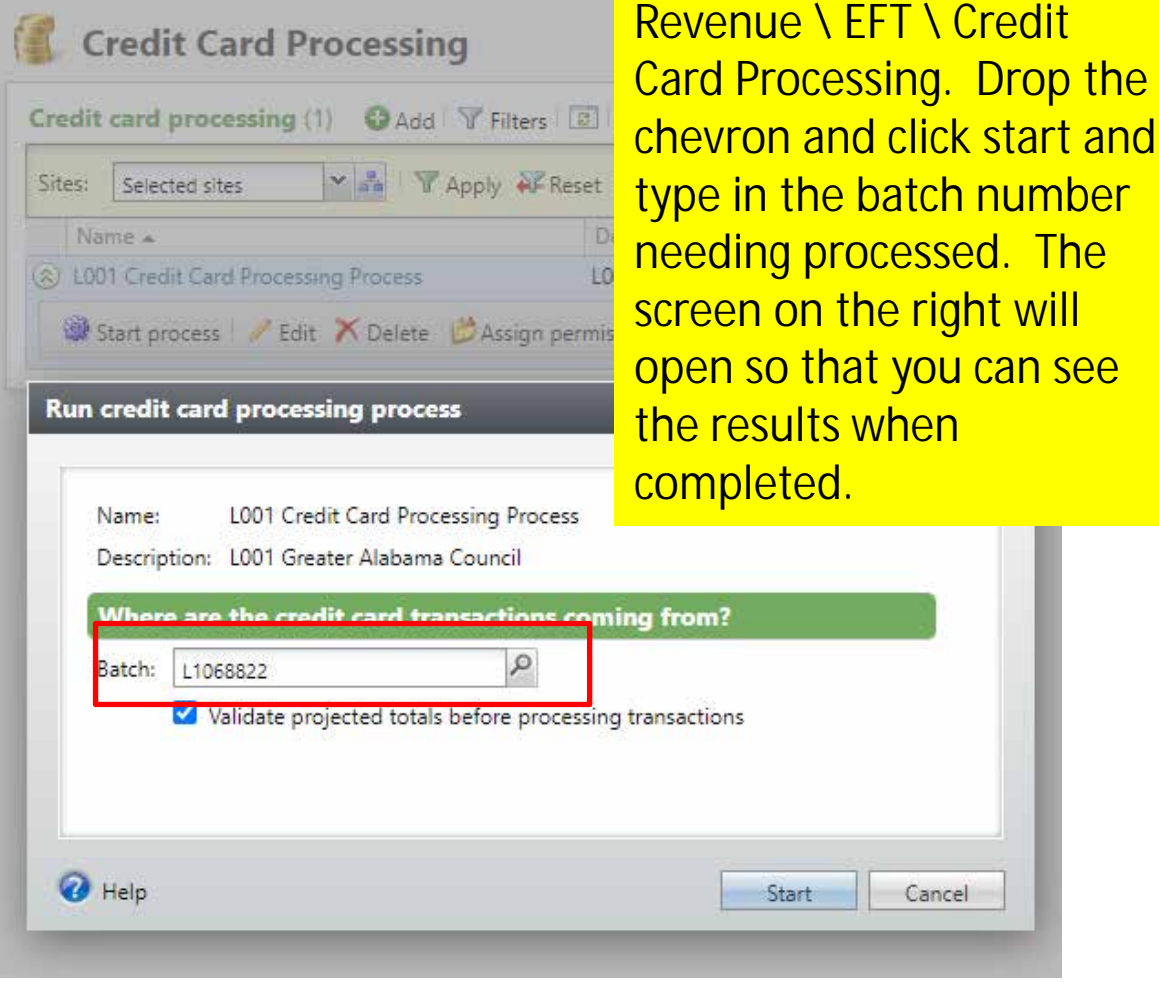

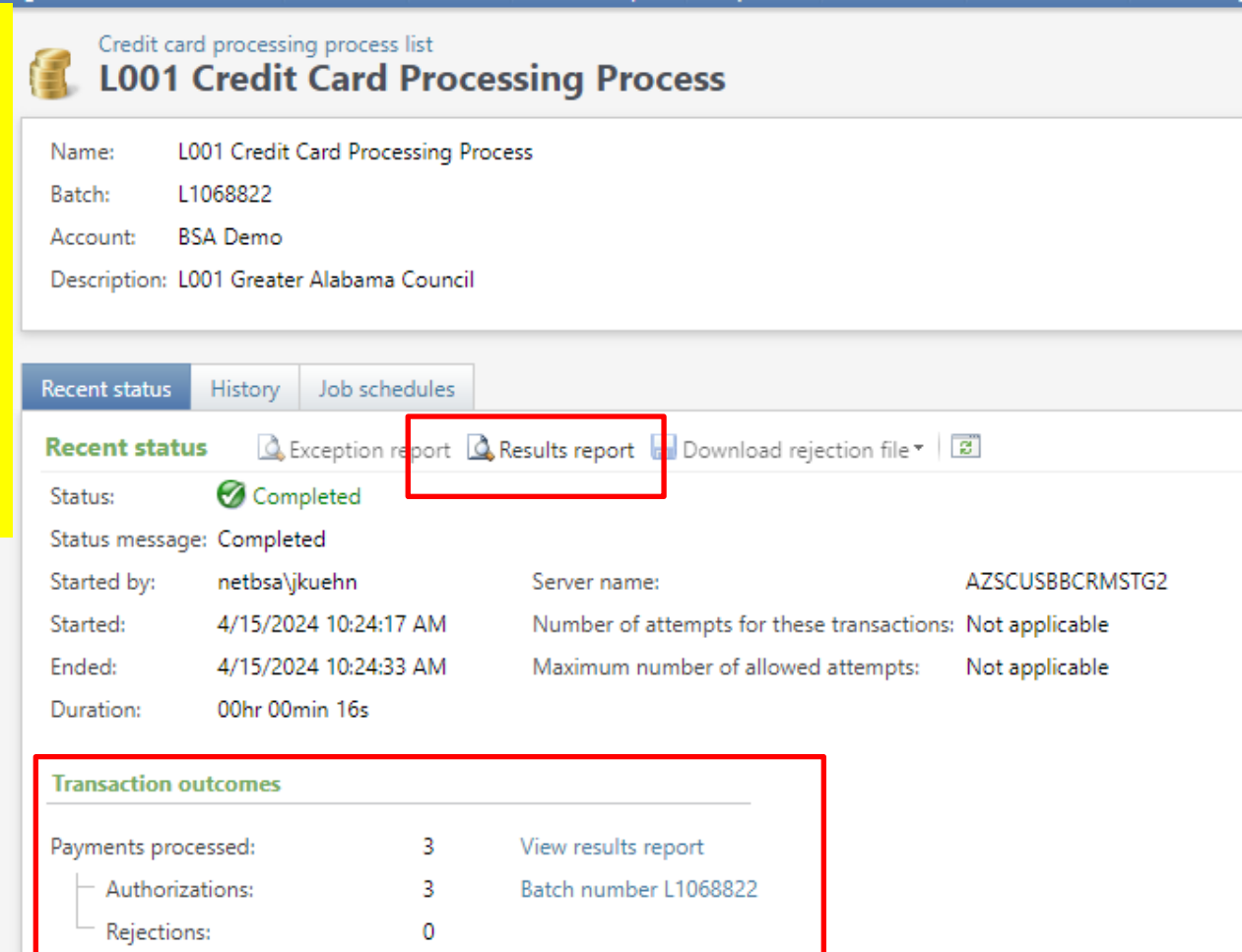

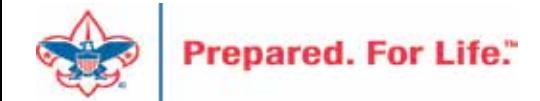

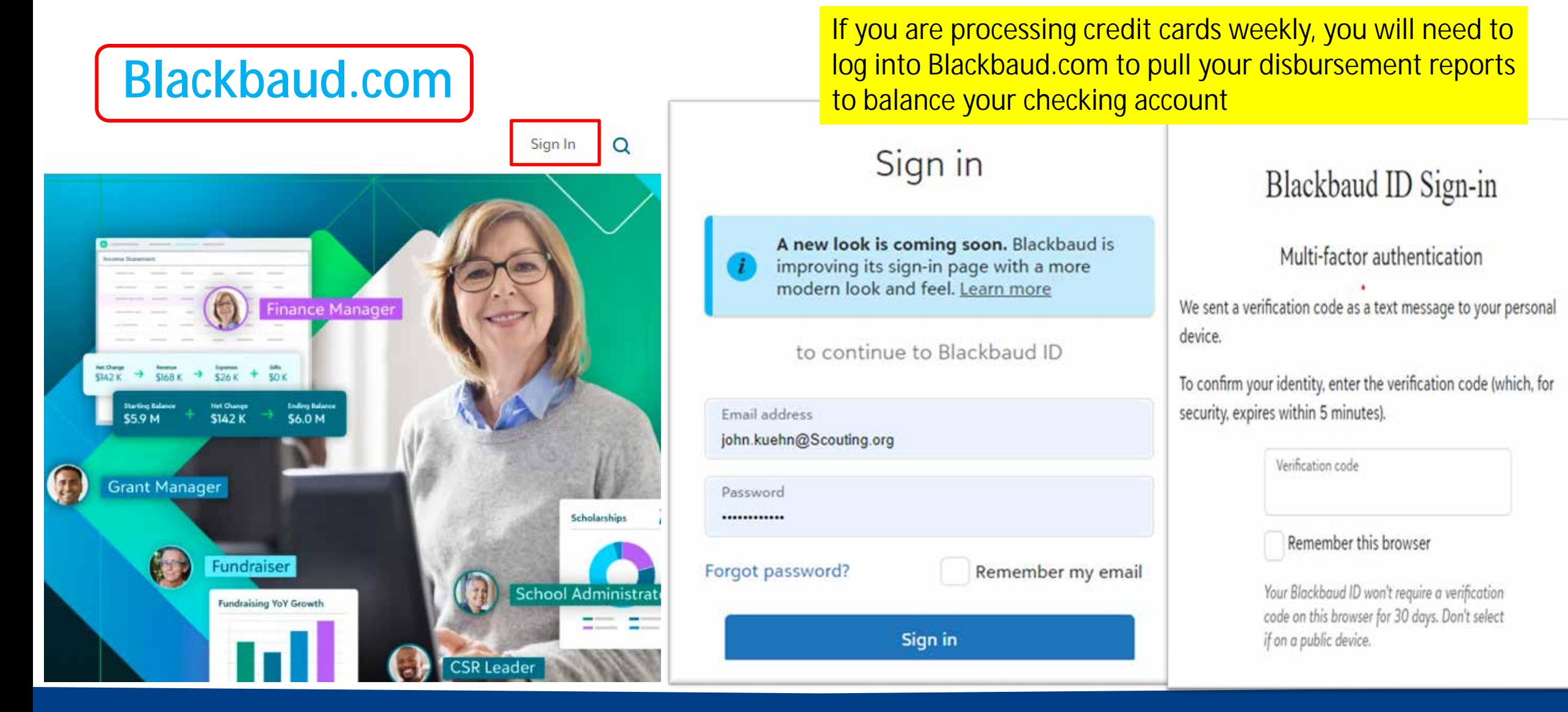

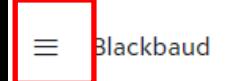

#### Welcome, John!

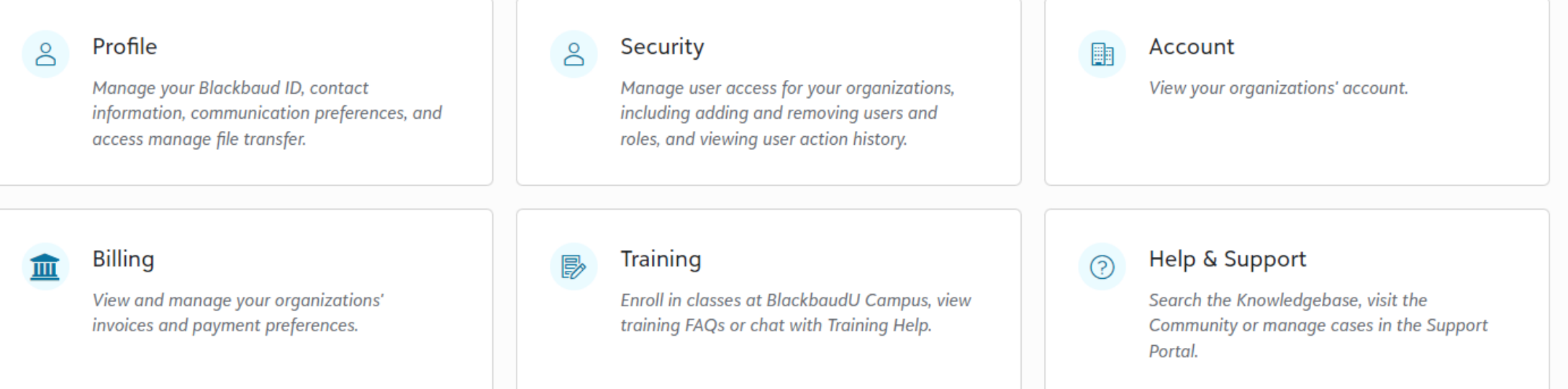

#### Solutions **o**

#### **Blackbaud Grantmaking**

Manage your entire grantmaking workflow, from online grant applications through payments, in one solution.

**Merchant Services** 

An end-to-end payment processing solution.

Once logged into Blackbuad.com, you will land on your profile page. To reach Merchant Services, you can click the link in the lower left corner or the link under the coin stack in the upper left-hand corner.

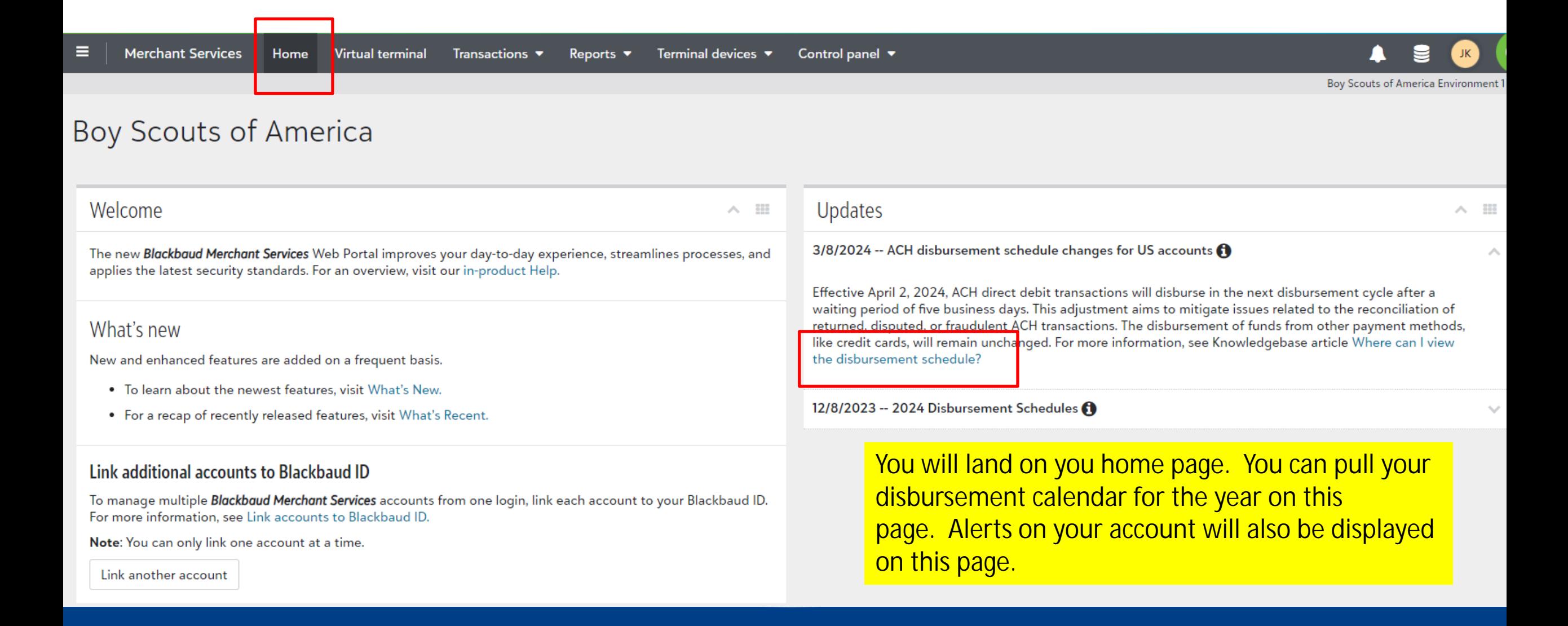

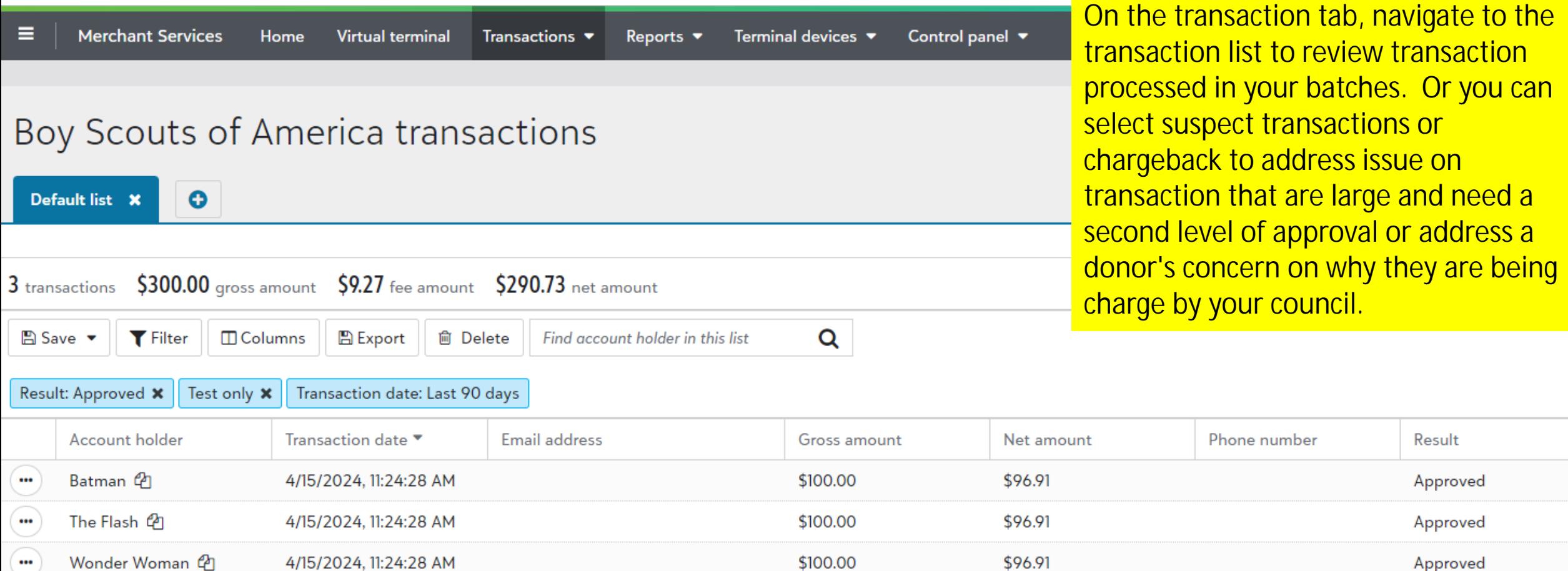

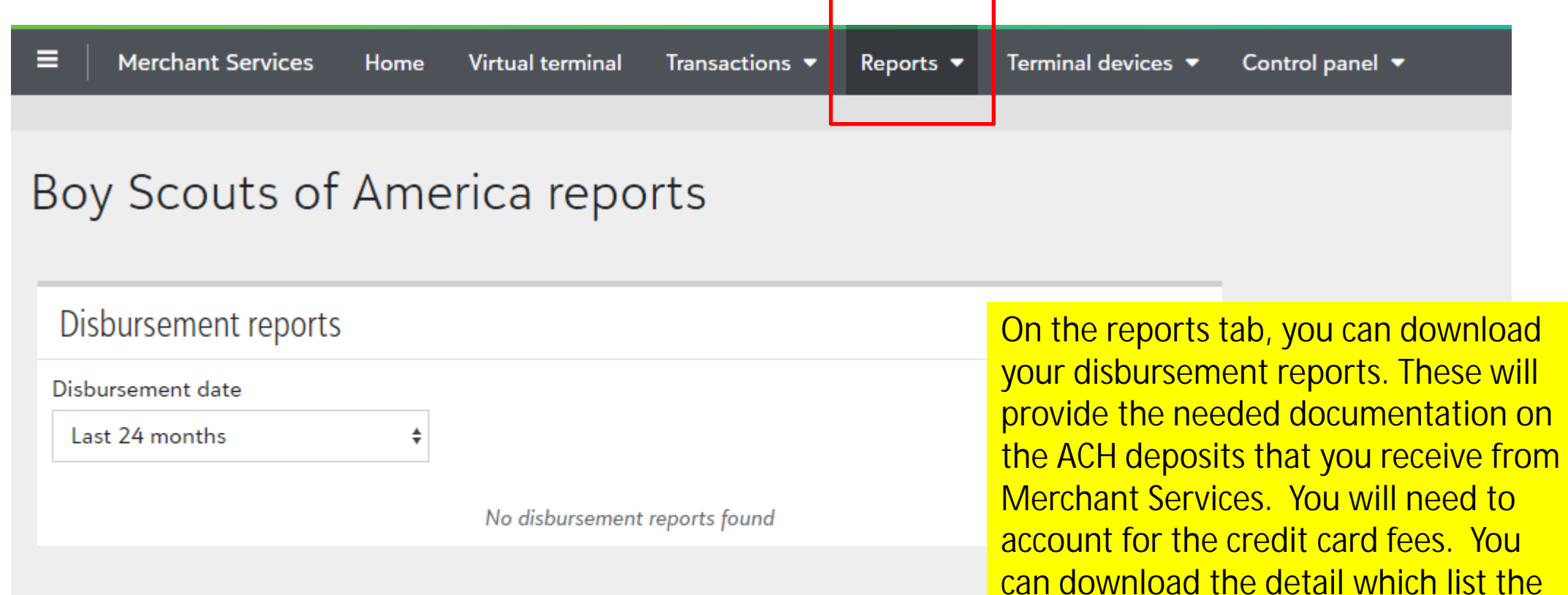

donors, or you can select summary.

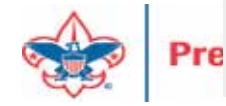

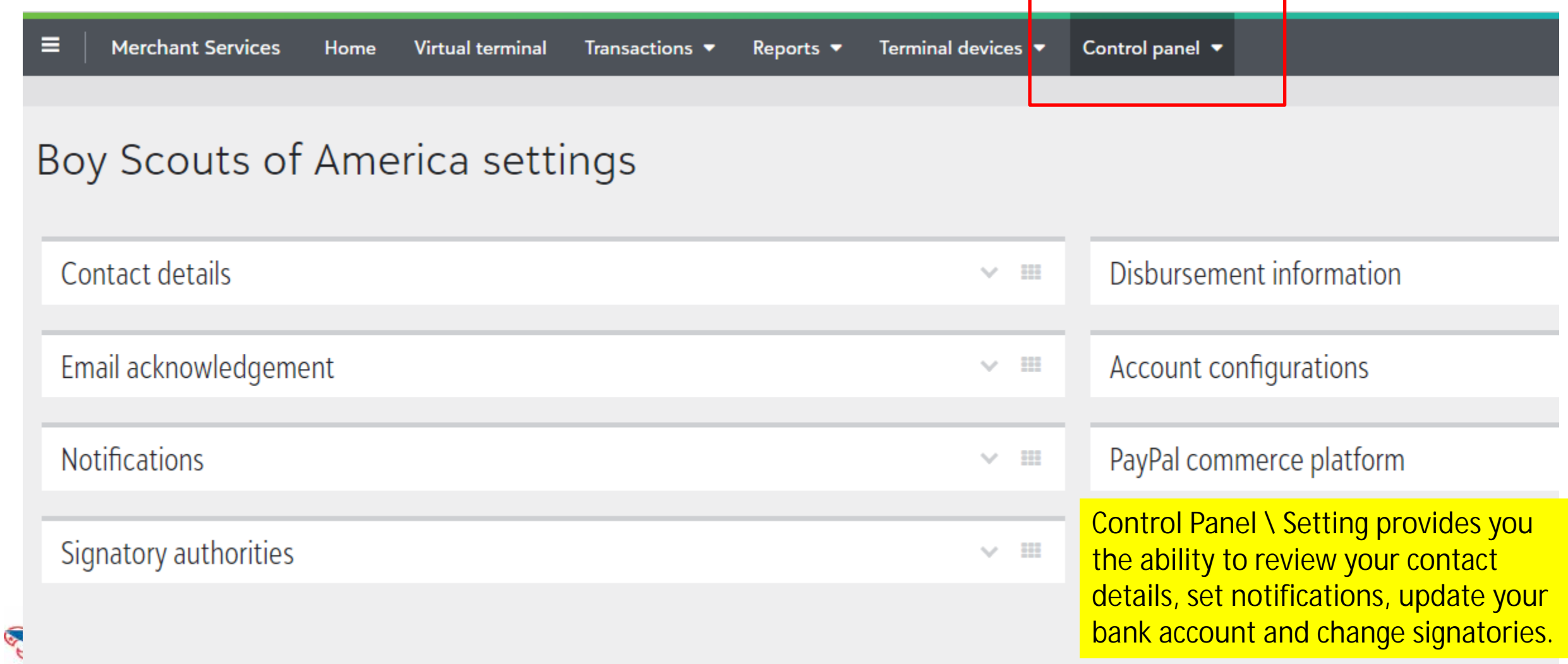

- Review Contact Details Update and remove John Kuehn
- Review Notifications Remove those no longer employed
- Review Signatory When the person moves or changes replace
- Disbursement Information Update deposit bank changes
- Account Configuration Leave Default
- Email acknowledgements Don't enable
- PayPal Commerce BBMS not connected to online platform

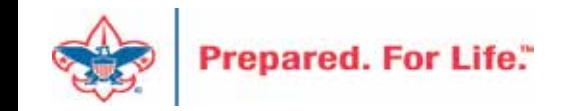

### Global Write-off Process

- Should be ran yearly
- Run when you no longer want older pledges in overdue reminder
- Closes pledge in CRM
- Does not write to PeopleSoft
- Reduces data entry errors with mismatched appeals
- Pledge payments want to fulfill oldest pledges first

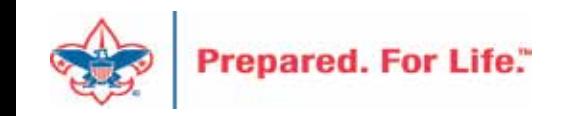

### Write-off Overview

- Revenue Tab Global Pledge Write-off
	- Click chevron next to council Edit Process
	- Edit appeal(s) to write-off
	- Preview results
	- When ready click Start to run process
	- The process runs see results in "Write-Offs Data List"
	- See detailed presentation on February recording

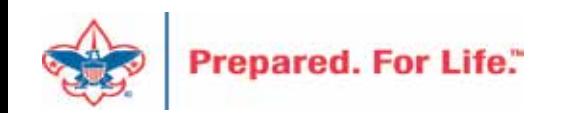

# Global Pledge Write-off

Proceed to the data list under revenue. Use your council number as the Site ID and click search and select your council. This open the list. Next place the date in that you ran the process and click apply. This will generate the write-off list for you to download using the "More" button.

#### Revenue

#### More tasks

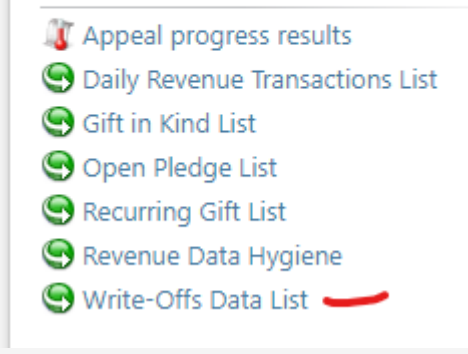

#### **List for Write-offs**

Write-Offs for your council. This list includes write-offs on or after 1/1/2018. (60) 3 More ⊡ **Y** Apply **N** Reset Constituent Name equal to: Date Added on or after: Appeal equal to: 2/20/2024 Constituent Na... Pledge Date Appeal  $\star$ Constituent ID Write-Off Am... Council # Pledge ID Pledge Amount **Details**  $\otimes$  032 (032) S23 - 2023 Friends of Scouting  $8 - 41$ 1/12/2023 rev-45 00 \$900.00 JDK L032 2.20.24  $\otimes$  032 (032) S23 - 2023 Friends of Scouting 1/3/2023 \$100.00 JDK L032 2.20.24  $8 - 41$ rev-45 DO.  $\otimes$  032 (032) S23 - 2023 Friends of Scouting 1/22/2023 \$150.00 JDK L032 2.20.24  $8 - 41$ **ds** rev-45 00  $\otimes$  032 (032) S23 - 2023 Friends of Scouting <sub>DO</sub> \$500.00 JDK L032 2.20.24  $8 - 44$ 1/6/2023 rev-45 1e  $\otimes$  032 (032) S23 - 2023 Friends of Scouting \$50.00 JDK L032 2.20.24  $8 - 44$ 1/12/2023 rev-45 00  $\otimes$  032 (032) S23 - 2023 Friends of Scouting  $8 - 44$ 1/29/2023 rev-45 OO. \$450.00 JDK L032 2.20.24 οv  $\otimes$  032 (032) S23 - 2023 Friends of Scouting 1/3/2023 \$240.00 JDK L032 2.20.24  $8 - 44$ rev-45 00  $\otimes$  032 (032) S23 - 2023 Friends of Scouting \$80.00 JDK L032 2.20.24  $8 - 44$ 1/28/2023 rev-45 OO.  $\otimes$  032 (032) S23 - 2023 Friends of Scouting \$20.00 JDK L032 2.20.24  $8 - 44$ 1/19/2023  $rev-45$ 00  $L_{\rm max}$  $\otimes$  032 (032) S23 - 2023 Friends of Scouting 1/5/2023  $8 - 45$ rev-45 DO. \$90.00 JDK L032 2.20.24  $\otimes$  032 (032) S23 - 2023 Friends of Scouting  $8 - 45$ 4/25/2023 rev-45 00 \$40.00 JDK L032 2.20.24

### Reports for IRS-990

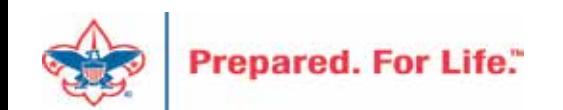

- Download Direction from User Guide under Reports o IRS 990 Schedule B
- Process is like running contribution statements.
- Provides a list of donor(s) who have pledged or donated \$5,000 or more in the previous tax year.
- No need to create a query.

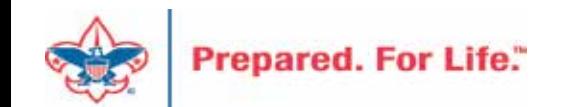

Under Marketing & Communication you can navigate to Letters and Documents. On the document tab you will find the Job Aid and the 990 template you will need for mail merge. Drop the chevron and click "View document". Save to your desktop. There is no need to click the edit button

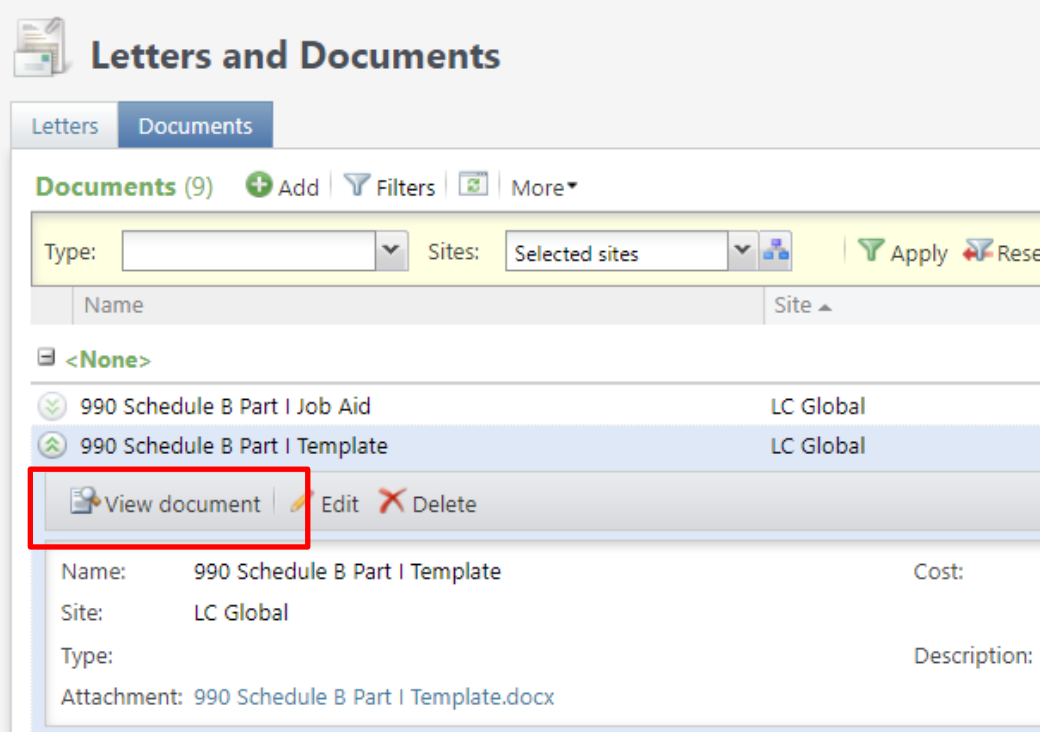

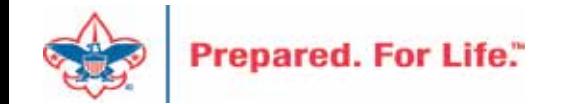

Export is found under Administration / Exports. Drop the chevron and click start. There is no need to edit the process.

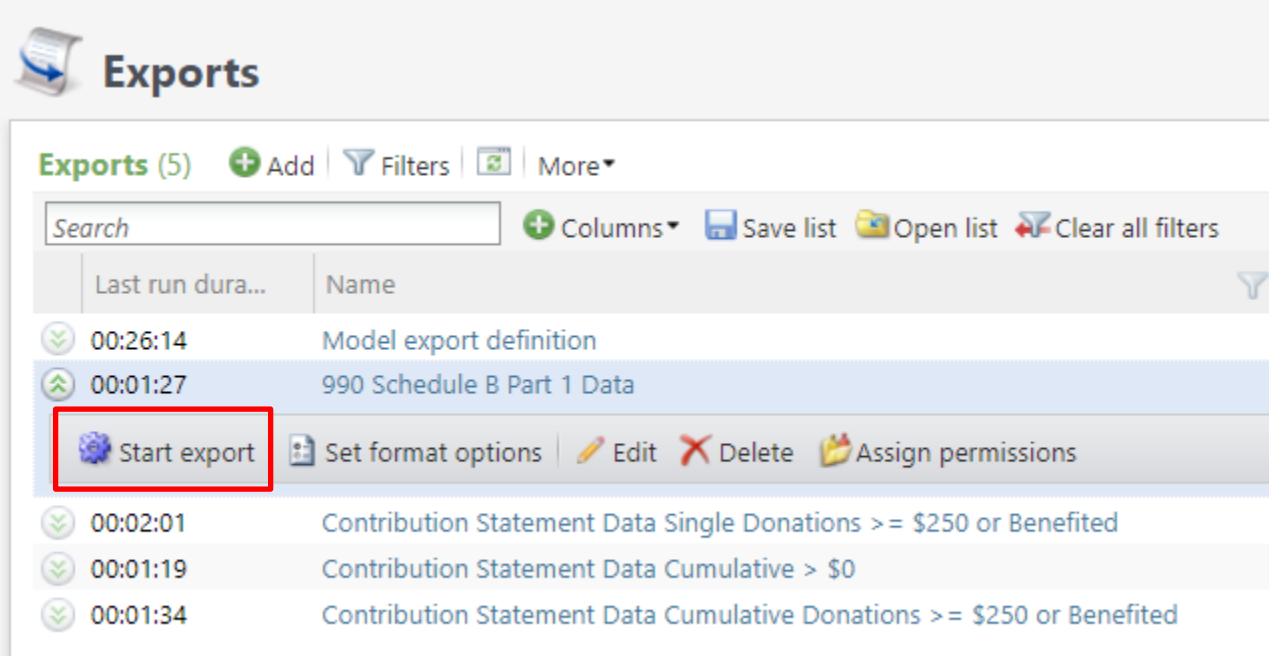

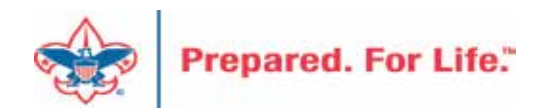

When the process completes, use the "Download output" button to export to Excel. Save the file to your desktop so that you can connect your 990 template to it for the mail merge process.

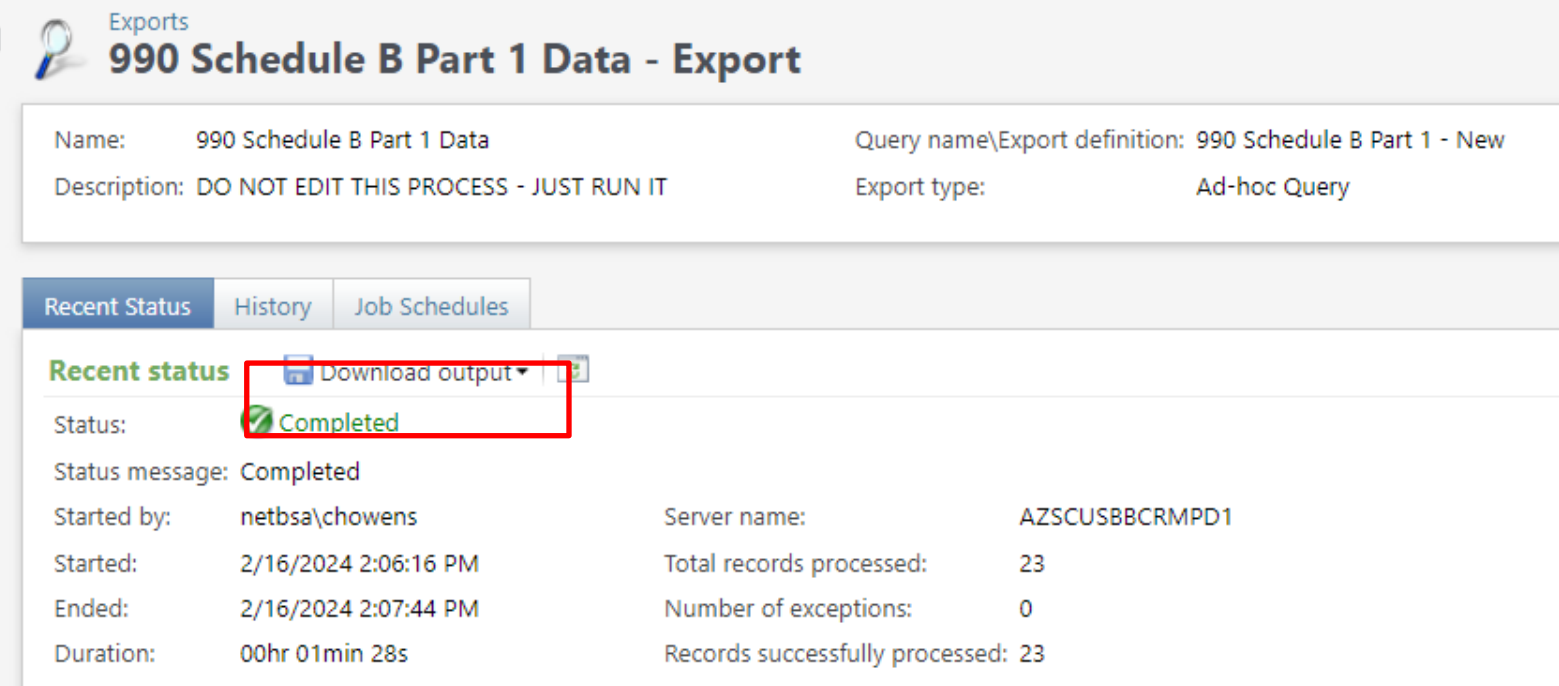

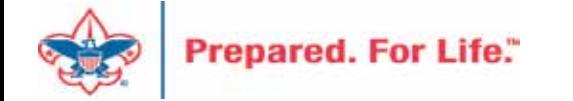

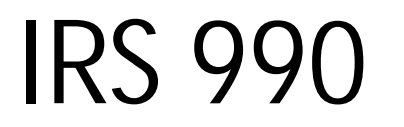

Below is the template. You will need to double click the header and add your Council Name, Employer ID Number and update the year next to Contributors. Save your template then mail merge it to your export file. **Note: Remove <> and () when changing out information above.**

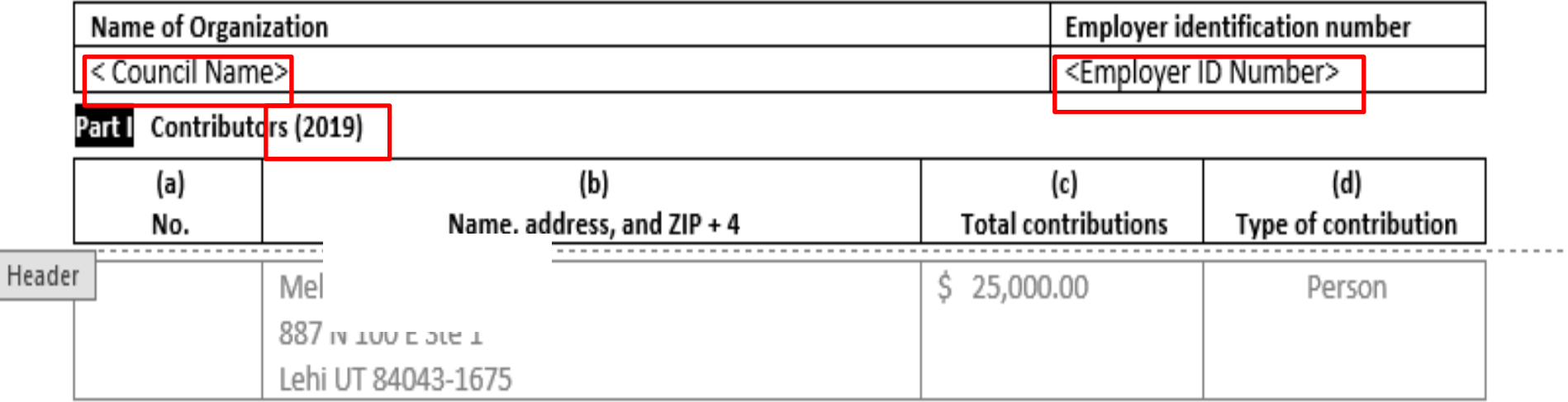

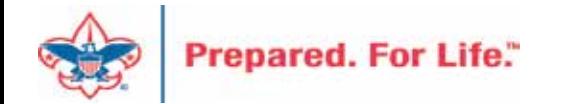

### IRS 990 – Sample Output

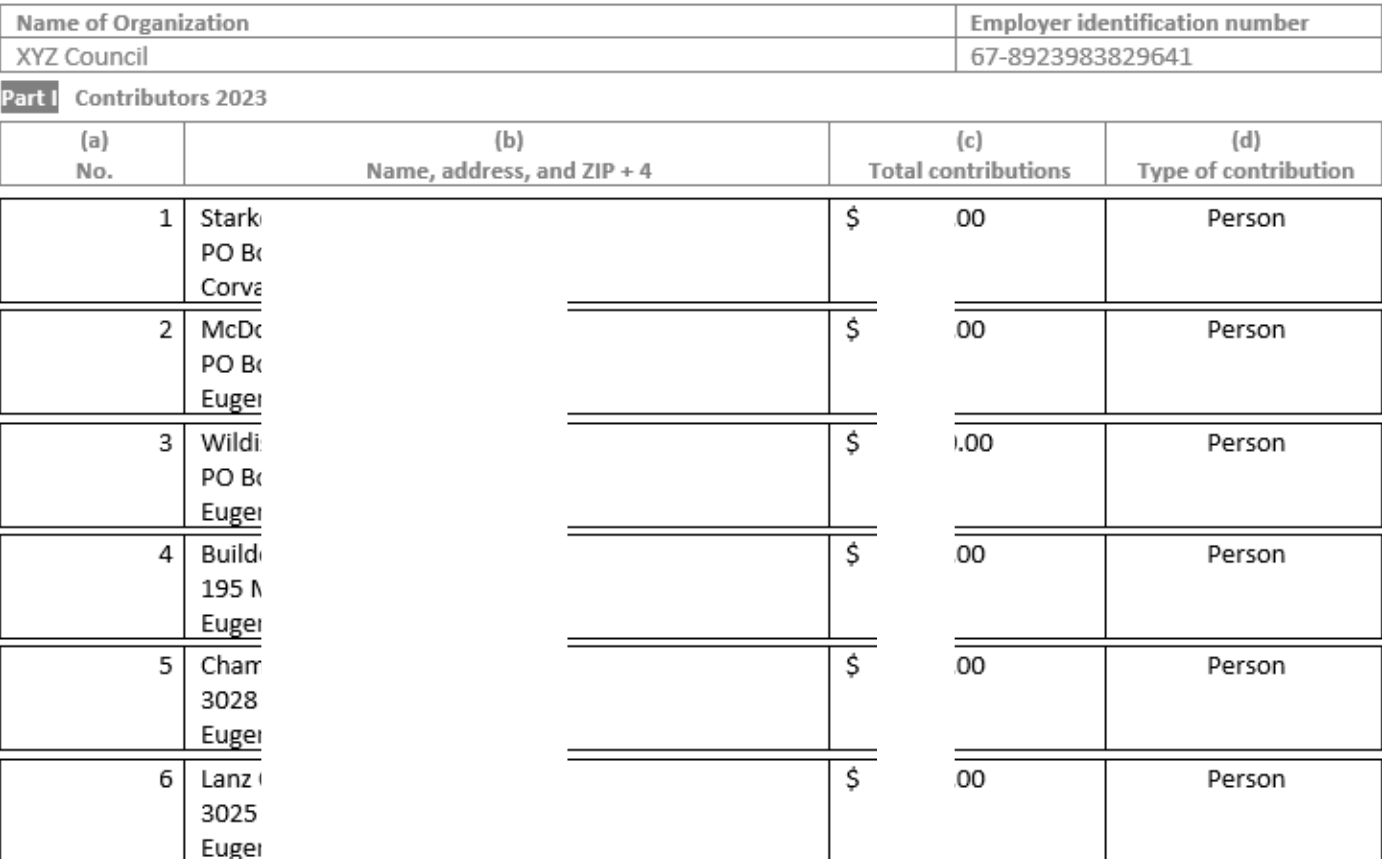

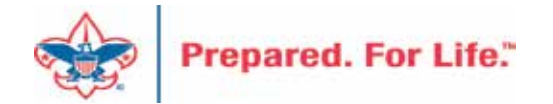

### Blackbaud/PeopleSoft

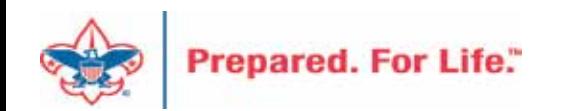

### **Batch Entry Creates GL Entries**

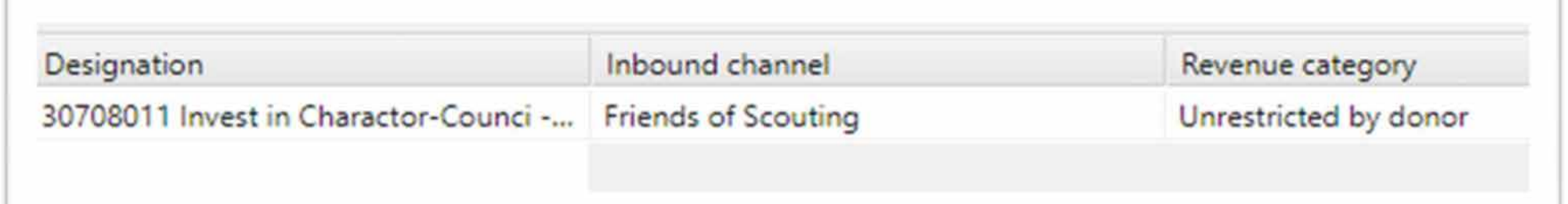

During batch entry the data entry clerk not only affects what shows in CRM but also send transactions to the council's General Ledger in PeopleSoft.

The three fields that create these entries are:

- 1. The Designation
- 2. The Inbound Channel
- 3. The Revenue Category

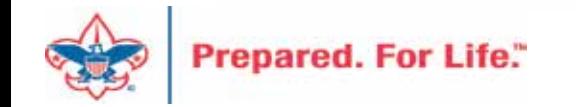

# **CRM Designation**

The Designation does 3 items 30708011

- 1. The red digits represent the council number. This tells PeopleSoft which council's GL should receive the transaction.
- 2. The green digits represent the Project Code in PeopleSoft the transaction should record against. CRM allows up to 4 digits for a project code.
- 3. The blue digit is the Fund. In the example above we have a "1". This designation will send it to your operating fund.  $2 =$  Capital,  $3 =$  Endowment

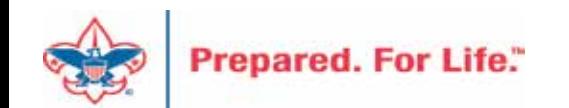

### Inbound Channel

- The Inbound Channel determine which contribution account the entry records against in PeopleSoft.
- In our example Friends of Scouting  $=$  4001
- Current year inbound channels are used during the current PeopleSoft year. 2023 =  $\bullet$ Current Year. These transactions would have a 2023 postdate.
- FY Inbound Channels are used when putting in monies for Next year when you are still in current year. 2024 monies when you are still in 2023. These transactions would have a 2023 postdate
- PY inbound channels are used for payment that arrive after Peoplesoft has been closed. Payment received in 2024 for 2023. These transactions would have a 2024 postdate.

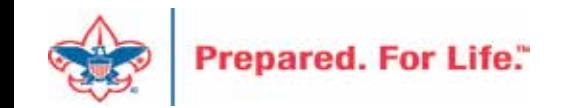

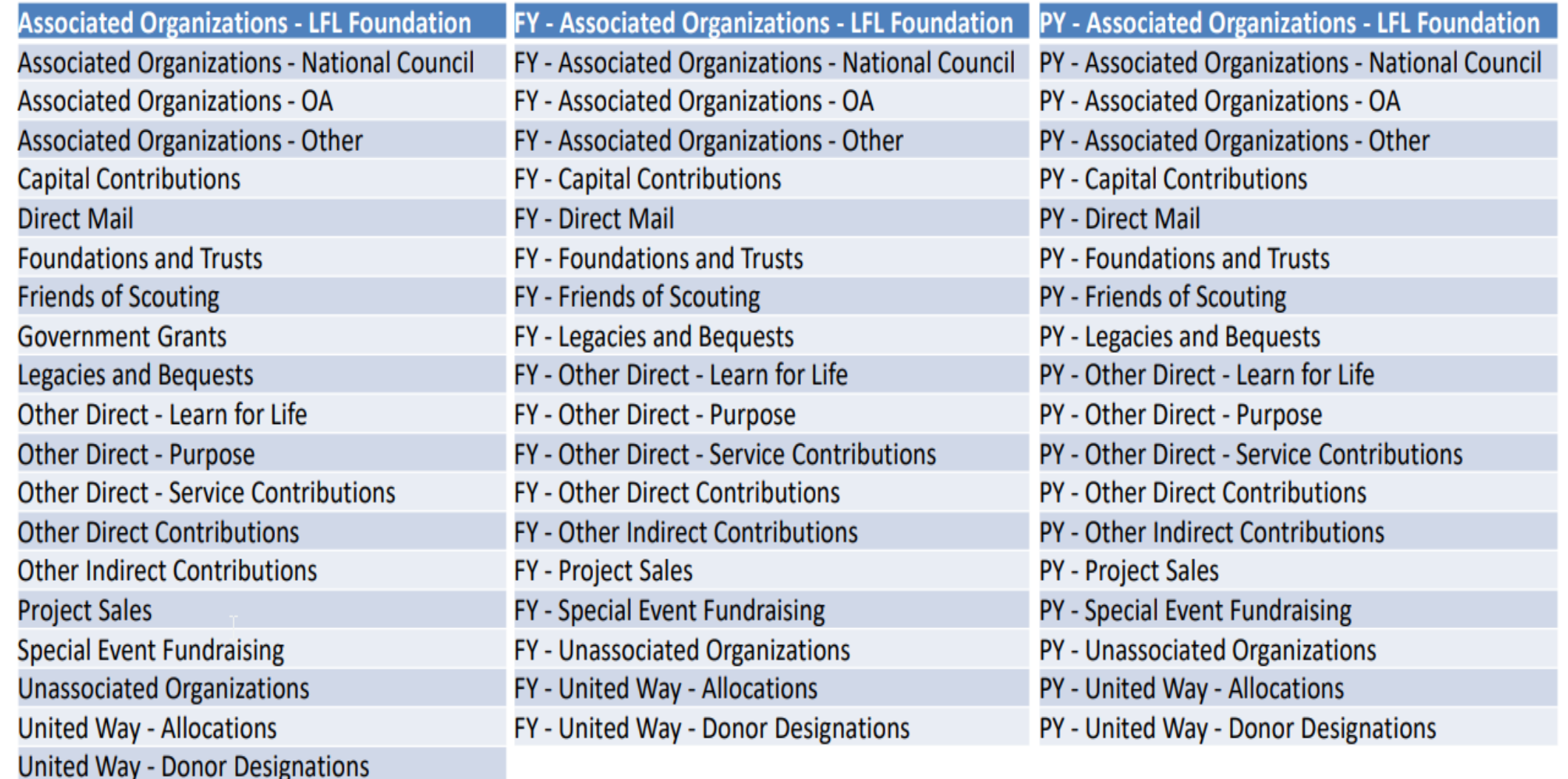

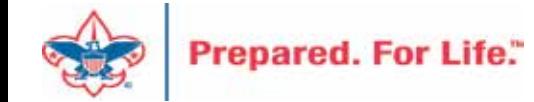

# **Revenue Category - Restrictions**

- Used to determine restriction Time or Project
- Unrestricted = Contribution will be used this year
- Temp Restricted = Contribution will be released when the time for it use arrives. Capital Dollars for a building
- Permanently Restricted = Contribution can't be spent. Used when a donor placed monies in your endowment.

**Unrestricted by donor** 

Temporarily restricted by donor

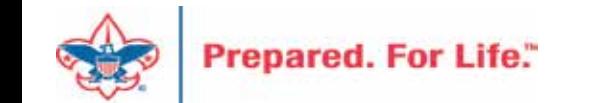

Permanently restricted by donor

# Revenue Category – Special Events

- Used in conjunction with the Inbound Channel "Special Event" Fundraising"
- Special Event Fundraising with Unrestricted by donor will send the transaction to your default special event account  $-$ Sponsorships (4201) or Ticket Sales (4202).
- You can alter the Revenue Category to pick a specific Special Event Contribution account other than your default.

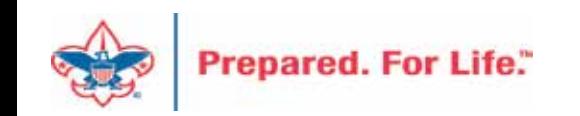

# Inbound Channel + Revenue Category **Specific Special Event Revenue Account**

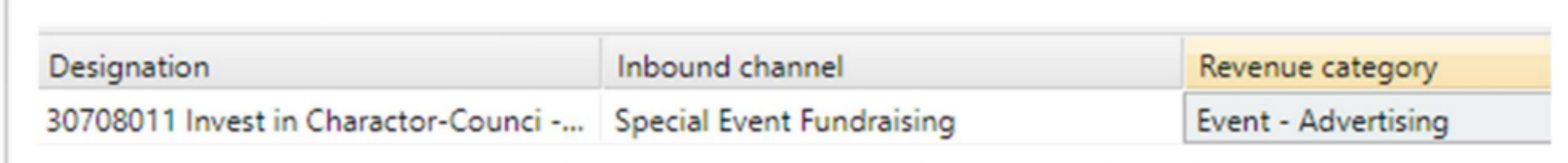

Designations can be permissioned to allow specific GL Account to be used. The Revenue Categories to the right will drive special event revenue to specific accounts when the Special **Event Fundraising Inbound Channel is** selected.

#### **Event - Advertising**

Event - Auction item donation Event - Participant/Ticket

Event - Program item

**Event - Concessions** 

Event - Sponsorship

Event - Other revenue

**Event - Fees** 

Sales/Non-Fundraising Revenue

**Tax - State Sales Tax** 

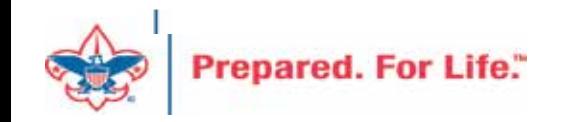

### PeopleSoft Account

- Designation  $-30708011$  $\bullet$
- Inbound Channel Friends of Scouting 4001
- Revenue Category Unrestricted
- Account created for Peoplesoft L307-1-4001-801-90

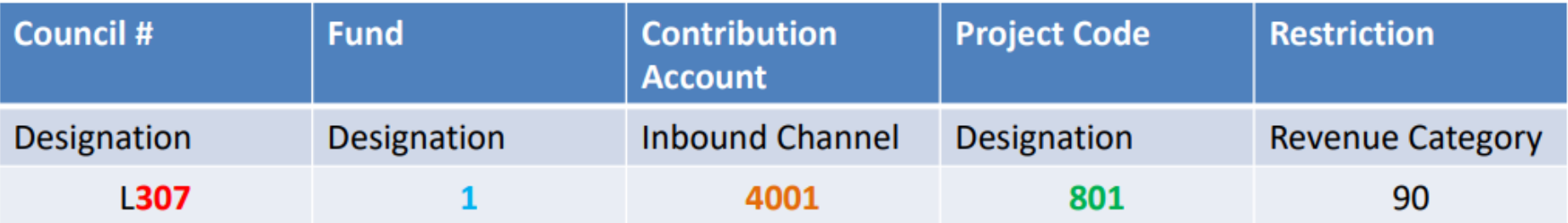

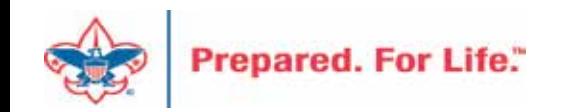

# **Designation Creation**

- See if your designation is in CRM before requesting it.
- Use a new designation worksheet to request a new designation.
- The designation worksheet will have you determine which Inbound Channels should work with your project code
- Hint If you want to know which contribution accounts in PeopleSoft are connected to an Inbound Channel look at the new designation worksheet.

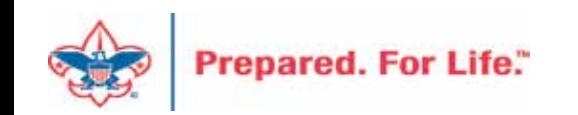

### Blackbaud CRM Resources

• MyBSA / Fundraising / Blackbaud CRM Resources

- When screen opens slide to the bottom to find:
	- Designation Request Sheet
	- Event Revenue Setup Request
	- Read direction tab on worksheet, fill in information tab
	- Submit via Member Care ticket for service

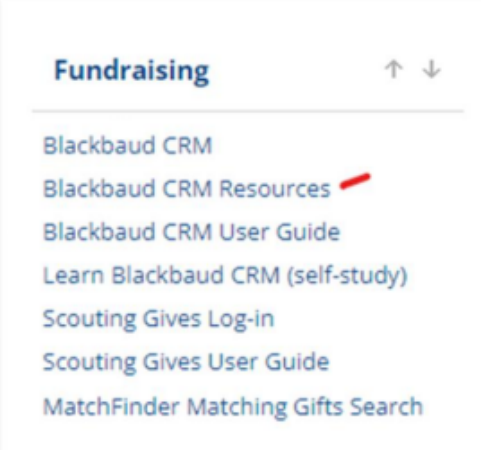

**Blackbaud Setup Documents Barcode Scanner Specifications Blackbaud Merchant Services Checklist** Designation Request sheet Event Revenue Setup Request

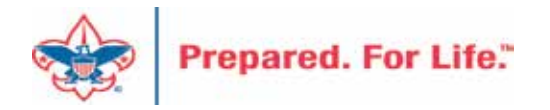

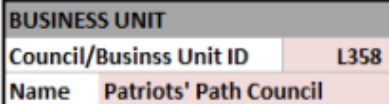

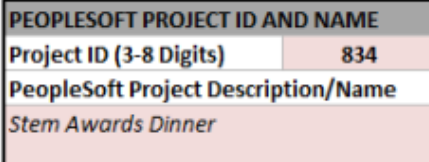

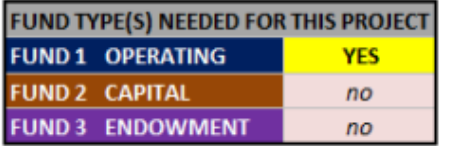

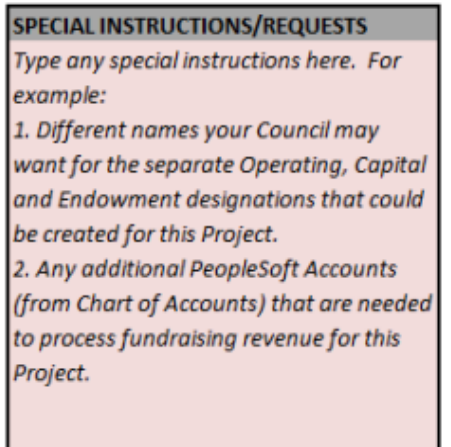

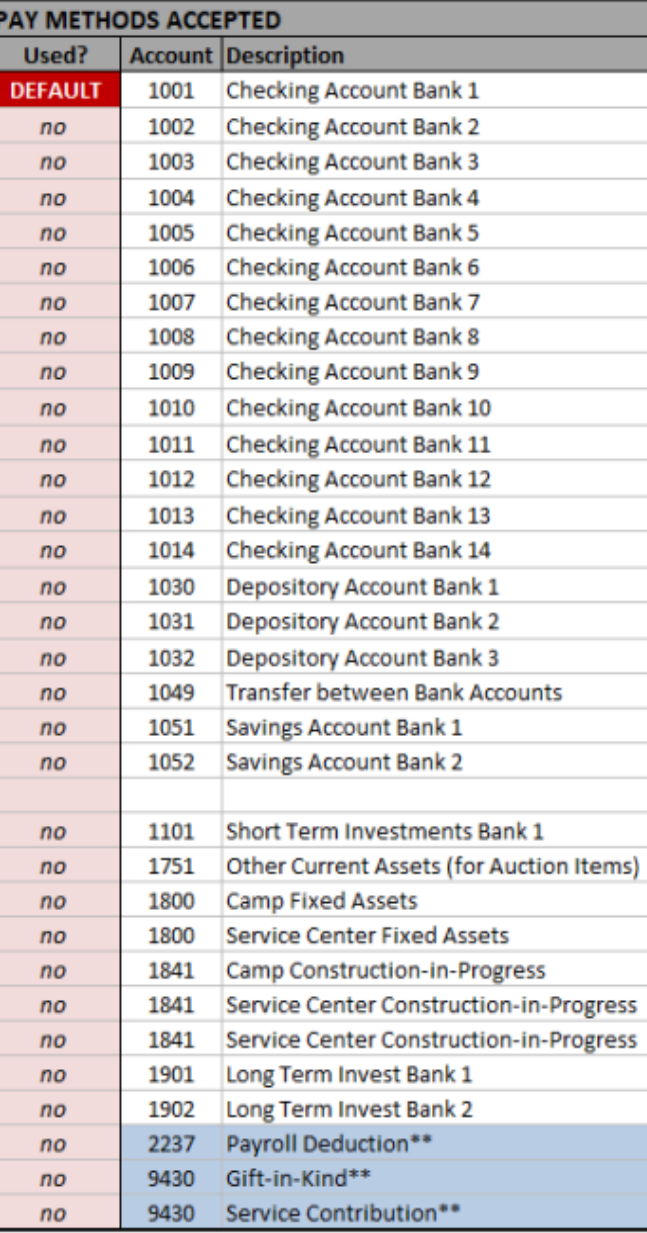

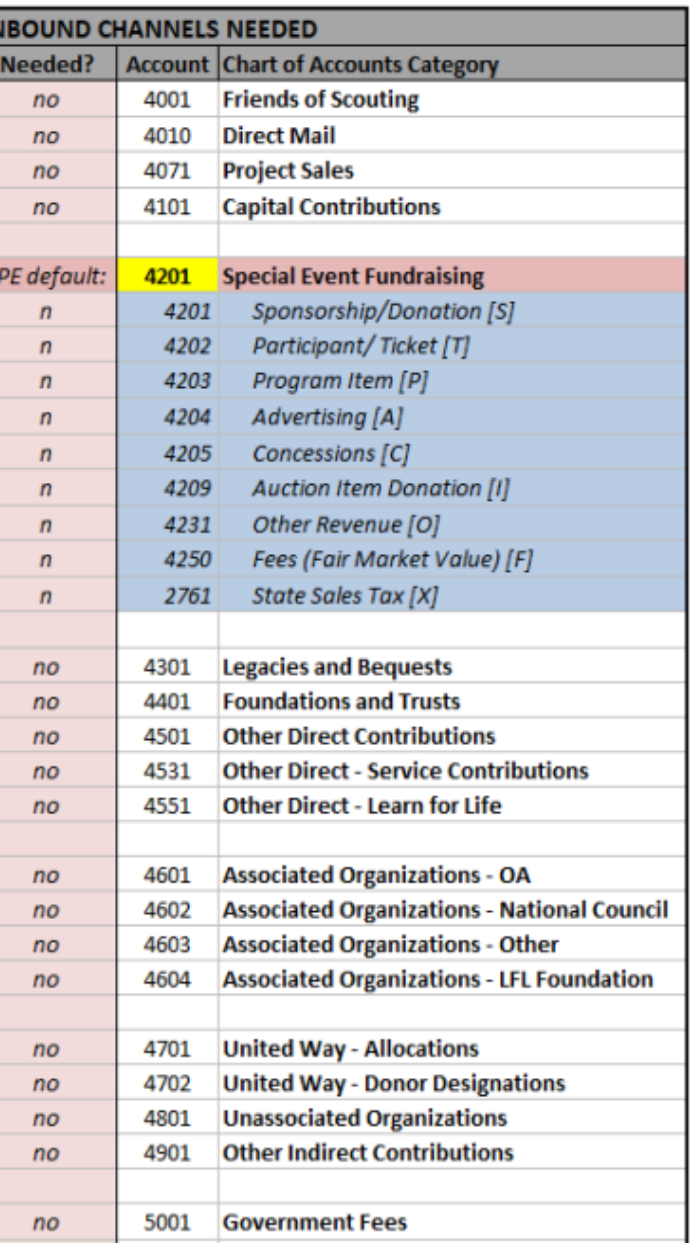

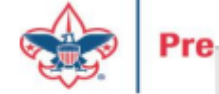

 $\hspace{.1cm} \oplus$ 

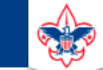

 $\heartsuit$ 

#### **Council Support**

Home > Council Support > Council Funding and Finance > Council Administration

#### **Council Management** Support

**Contact Council Management Support** 

#### **Council Assessments**

**Council Board Resources** 

**Council Business** Practices

**Council Fiscal** Management and Training

Journey to Excellence

**Council Funding and Finance** 

**Financial Planning** 

**Funding The Council** 

#### **Council Administration**

**Local Council Financial** Audits

**Back Office Business** Solutions

#### **Council Administration**

The sections below provide tools for Council staff to assist them in the proper management of their Commcil. This is designed for staff use but may provide detailed information to volunteers interested in the particular topics.

#### **Accountable Plan Template**

**Council Office Procedures Council Stewardship Policies** FASB Accounting Changes and the BSA - new for 2018 **Fiscal Management Procedures for Stewardship** Fiscal Policies and Procedures for BSA Units - Revised April 2022 - - BSA Units PayPal and Venmo Reporting Update **Interpreting Financial Statements Life Insurance Imputed Calculation Local Council Accounting Manual Local Council Financial Audit Tools** New York Conflict of Interest Policy-Updated March 202 New York Conflict of Interest Policy-March 2014 Records Retention Policy- Updated January 2019 Presentation: Fringe Benefits: Employer-Prov **Led Vehicles and Group-Term Life Insurance** - Uploaded April 2014 Record Camp Card Transactions-PeopleS Record Product Sales in General Ledger **Time Study Forms** 

#### **Blackbaud CRM Resources**

**BSA Fiscals Forum** 

#### **PeopleSoft Support**

• Accounts Payable

#### www.scouting.org/financeimpact

 $\alpha$ 

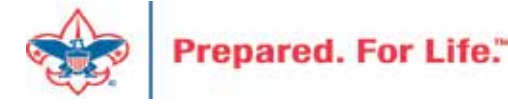

Home > Council Support > Council Funding and Finance > Council Administration > CRM Resources

#### **COUNCIL SUPPORT**

**Council Management** Support

**Council Funding and**  $\checkmark$ Finance

#### **CRM Resources**

**CRM Process Videos** 

#### **CRM (Blackbaud) User Forum Presentations**

Report Cookbook (for OLTP) BSA Appeal Progress & Appeal Constituent Reports

#### 2024

January 2024 User Forum - Slide Deck - recording

- Creating 2023 Contribution Statements - Pledge Write-offs - Prior Year - Events & Mapping -Updating Reminders February 2024 User Forum - Slide Deck - recording

Y,

- Finishing Up 2023 - Year-End GL Transactions - Tracking 2024 Appeals - BSAFR in Batch

#### 2023

January 2023 User Forum - Slide Deck - recording

- Creating 2022 Contribution Statements - Cleaning Up Unposted batches

February 2023 User Forum - Slide Deck - recording

- Global Write-off - Reports for 990 - Beginning GL FR Transactions - Using Group ID in batch March 2023 User Forum - Slide Deck - recording

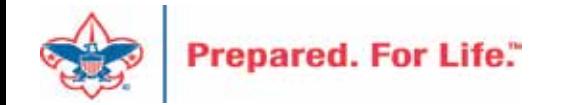

#### Member Care

• Phone 972-580-2489

- [http://membercare.scouting.org](http://membercare.scouting.org/)
	- Creating an incident directly in JIRA

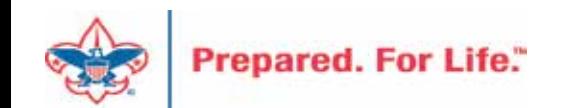

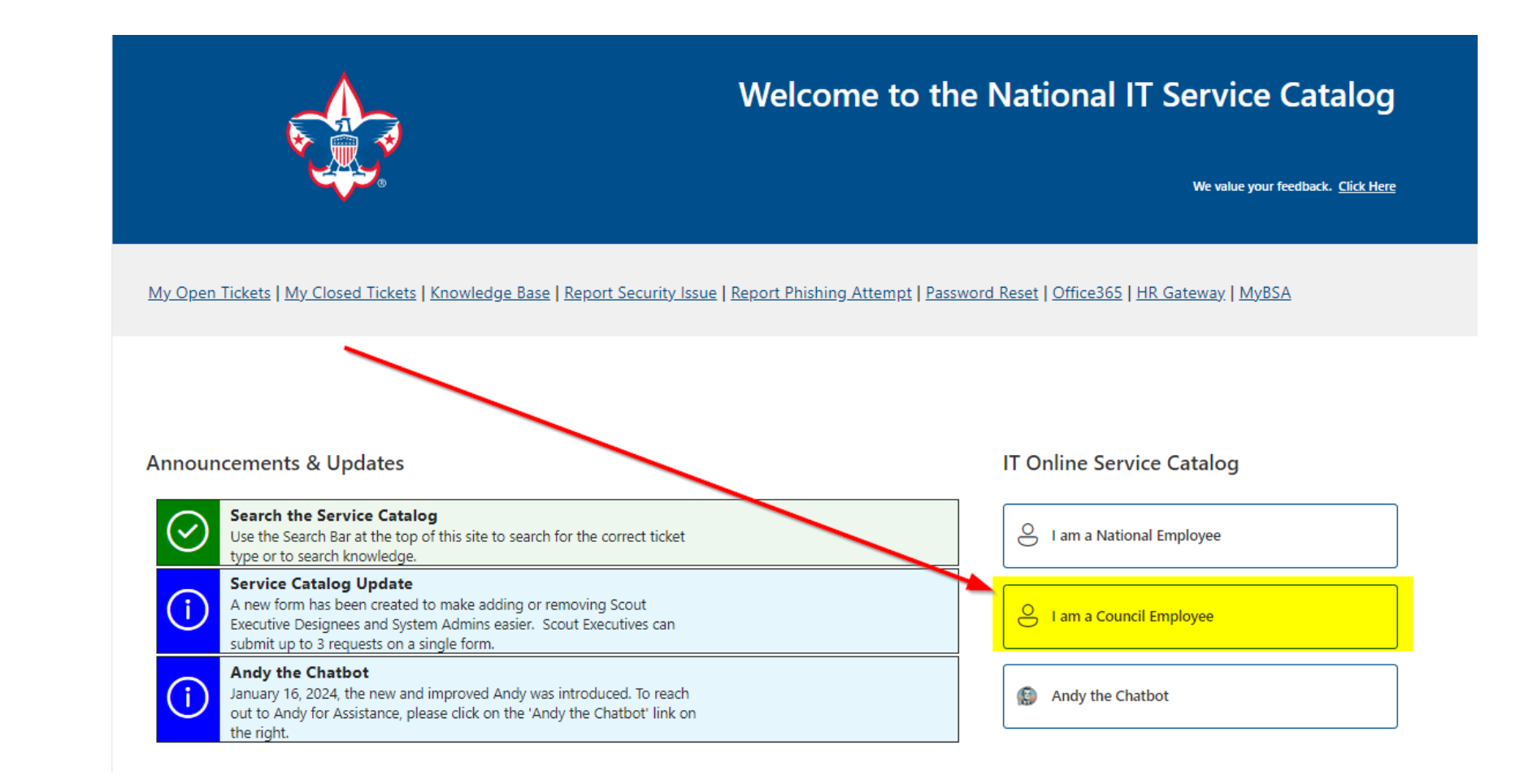

**Prepared. For Life."** 

#### **Service Categories**

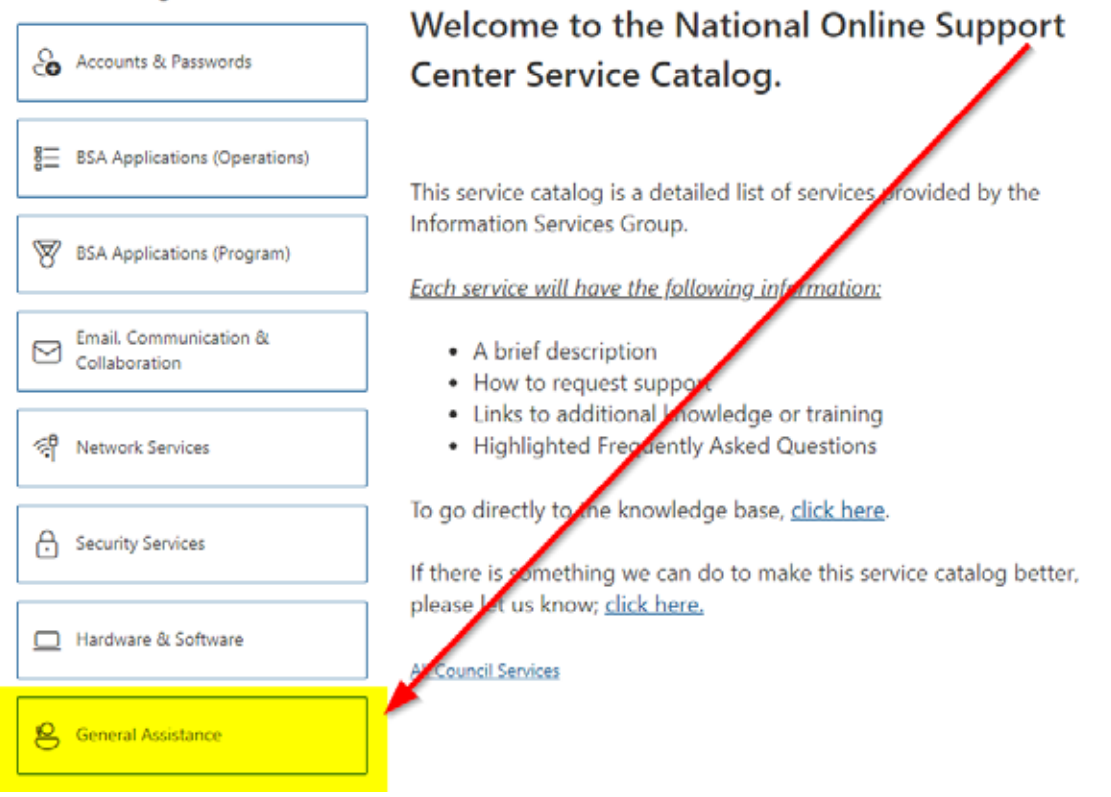

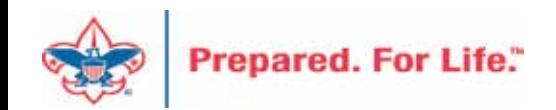

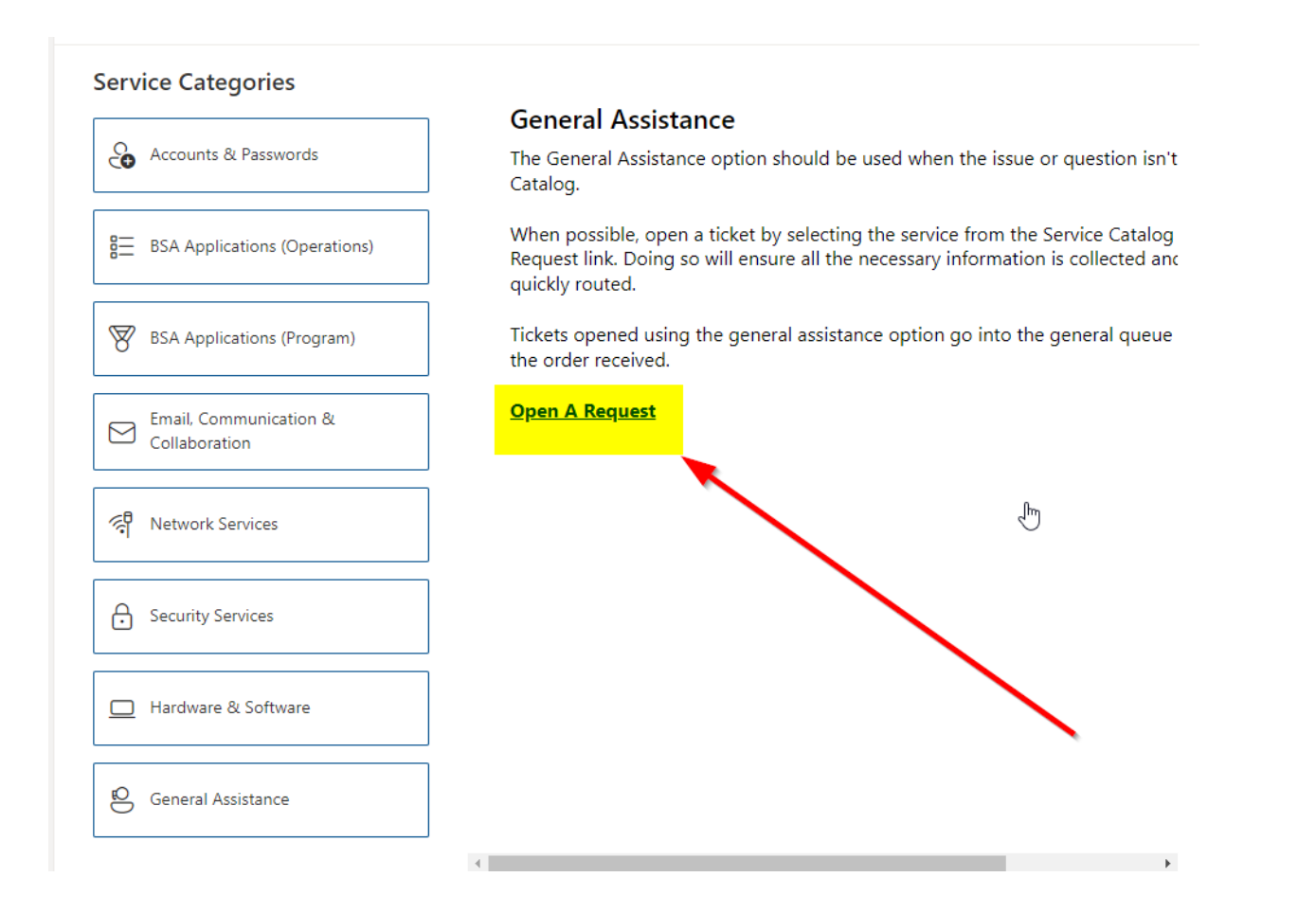

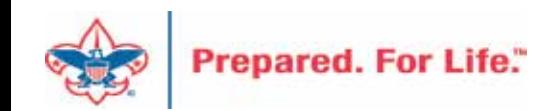

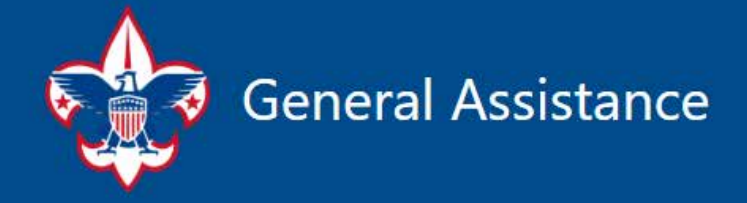

The General Assistance option should be used when the issue or question isn't found in the Service Catalog.

When possible, open a ticket by selecting the service from the Service Catalog and use the "Open A Request" link. Doing so will ensure all the necessary information is collected and the ticket can be quickly routed to the right department/team.

 $\square$  ...

Tickets opened using the General Assistance option, go into the general queue and are answered in the order received.

Hi, Don. When you submit this form, the owner will see your name and email address.

\* Required

1. Description \* [T] A brief description of your problem.

Enter your answer

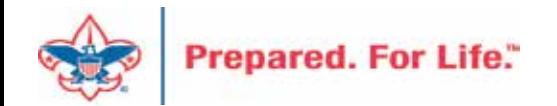

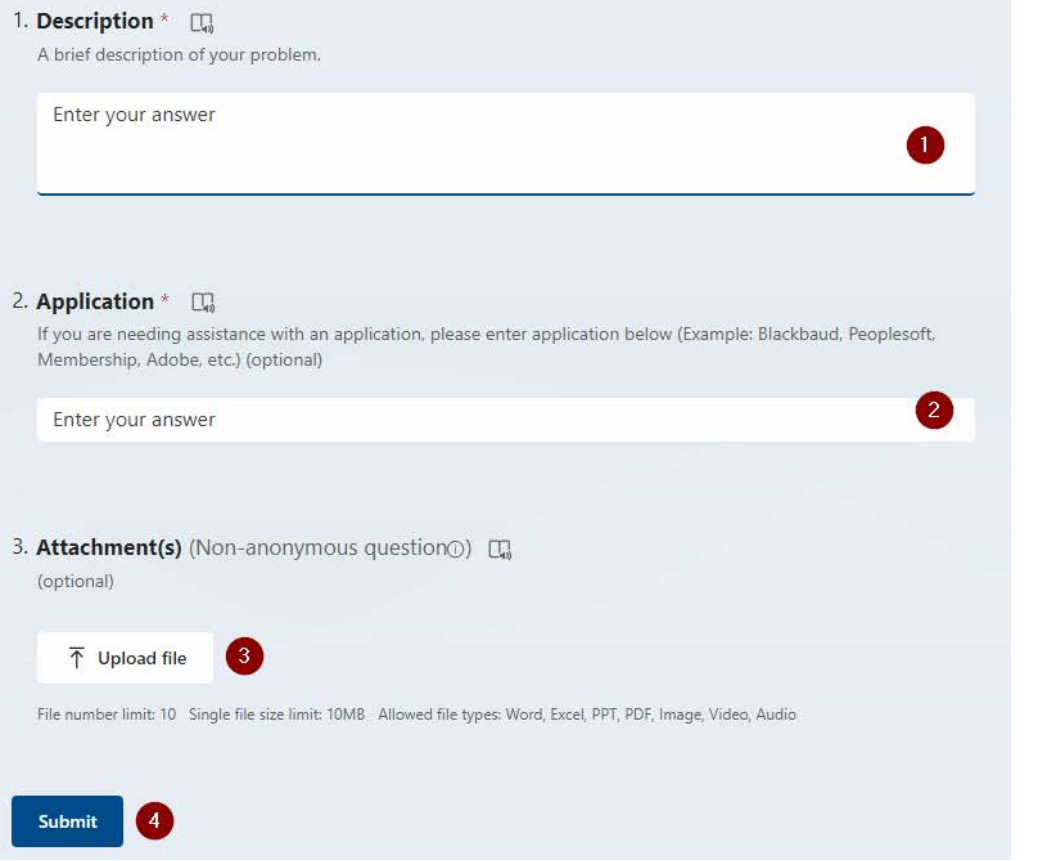

#### Fill in the Boxes - Add an Attachment

CLICK - Submit

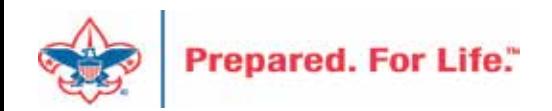

#### **Next Forum**

# May 15, 2024 10:00 am & 2:00 pm CT

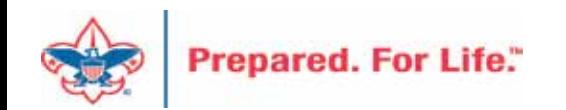

#### Questions & Answers

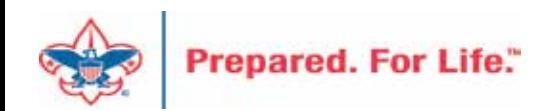